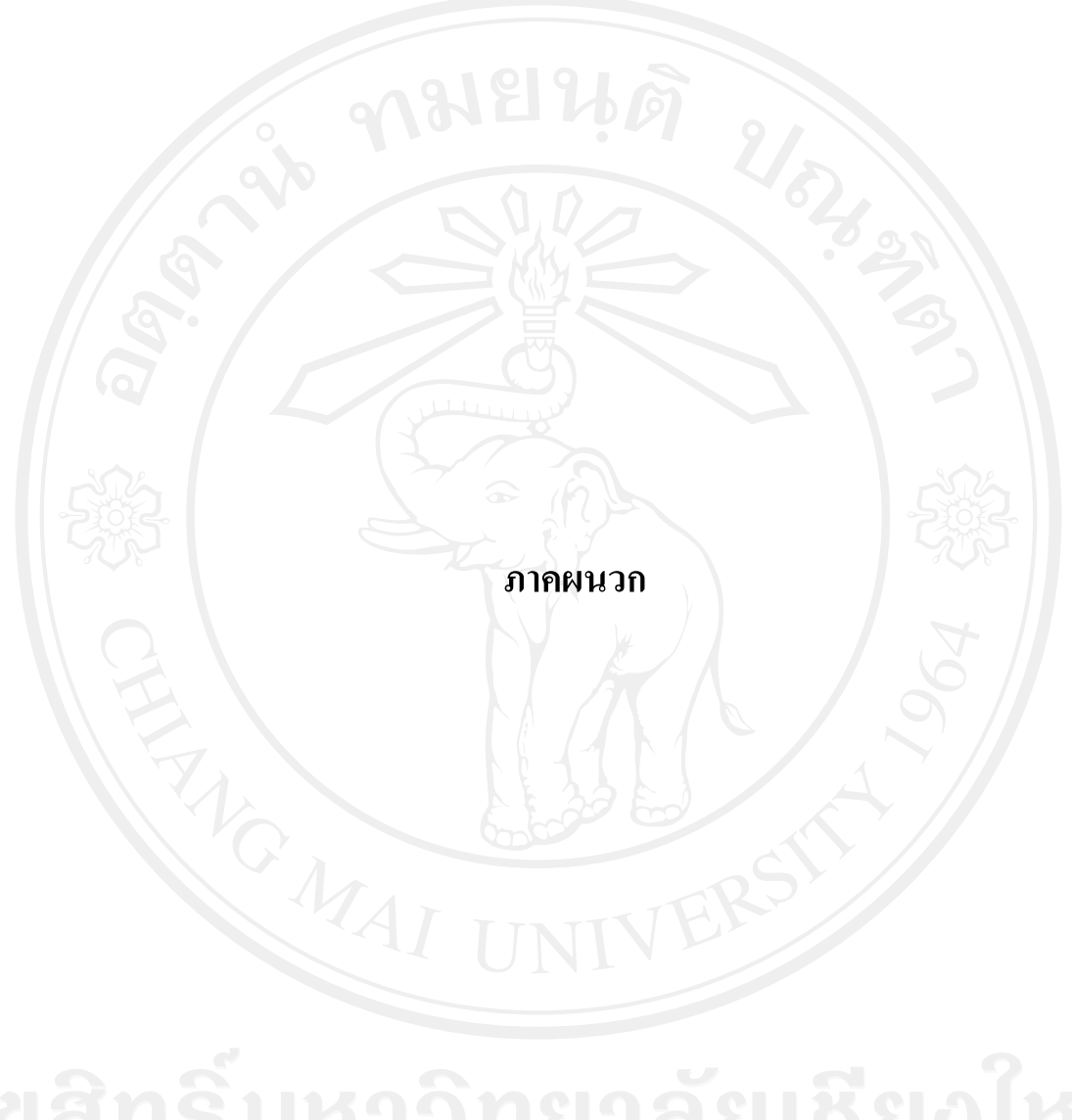

### **ภาคผนวกก**

# **คูม ือการใชงานโปรแกรม**

คูมือการใชงานโปรแกรมระบบประเมินผลเพื่อวางแผนการพัฒนาบุคลากรนี้เปนคูมือการ ใชงาน เพื่ออธิบายถึงรายละเอียดการใชงานโปรแกรมยอยในสวนตาง ๆ โดยแบงคูมือการใชงาน ออกเปน 2 ระบบคือ 1) ระบบประเมินสมรรถนะความสามารถและประเมินผลการปฎิบัติงาน 2) ระบบการจัดทำแผนการอบรมประจำปี (Training Need) ซึ่งเนื้อหาแยกตามประเภทของผู้ใช้งาน ดังตอไปนี้

ก.1 ระบบประเมินสมรรถนะความสามารถและประเมินผลการปฎิบัติงาน จะมีผูเกี่ยวของ ดังนี้

ก.1.1 หัวหน้างาน

ก.1.1 เจาหนาที่งานบุคคล

ก.1.1 ผูปฎิบัติงานทั่วไป

ก.2 ระบบจัดทําแผนการอบรมประจําป (Training Need) มีผูเกี่ยวของดังนี้

- ึก 2.1 หัวหน้างาน
- ก.2.2 เจาหนาที่จัดอบรม

ก.2.3 ผูปฎิบัติงานทั่วไป

# **ก.1 คูม ือการใชงานระบบประเมินสมรรถนะความสามารถและผลการปฎิบัติงาน การเขาโปรแกรมเริ่มตน**

1) เข้า Internet Exploer คีย์ชื่อ web http://bb.egat.co.th/evaluation แล้วกดปุ่ม Enter จะปรากฏ หน้าจอดังรูปที่ ก.1

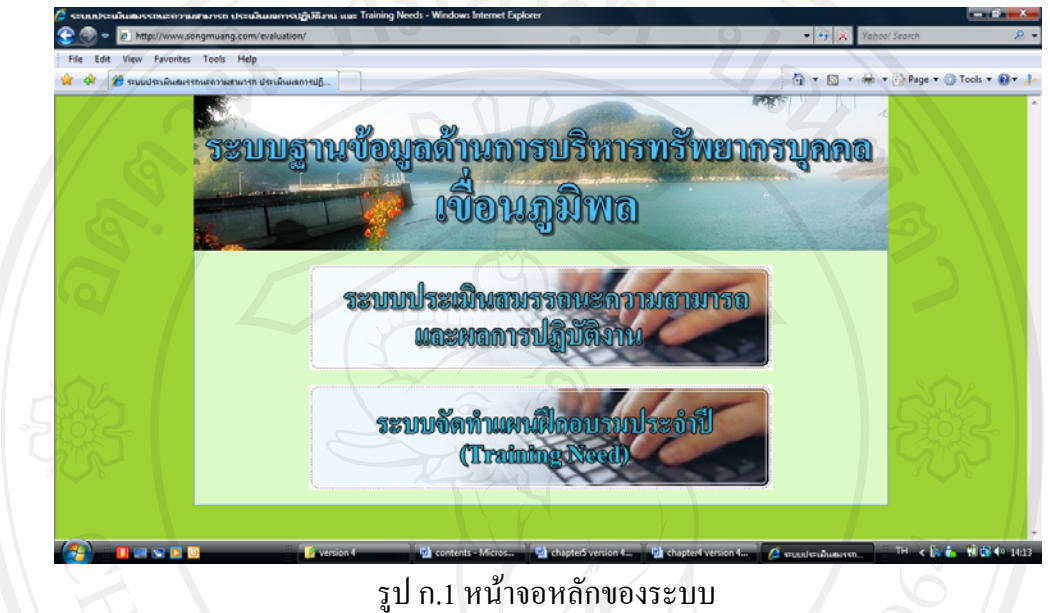

2) ใหทําการเลือกที่ปุม ระบบประเมินสมรรถนะความสามารถและผลการปฎิบัติงาน จากนั้น ปรากฏหน้าจอให้ทำการ Login เข้าระบบดังรูปที่ ก.2

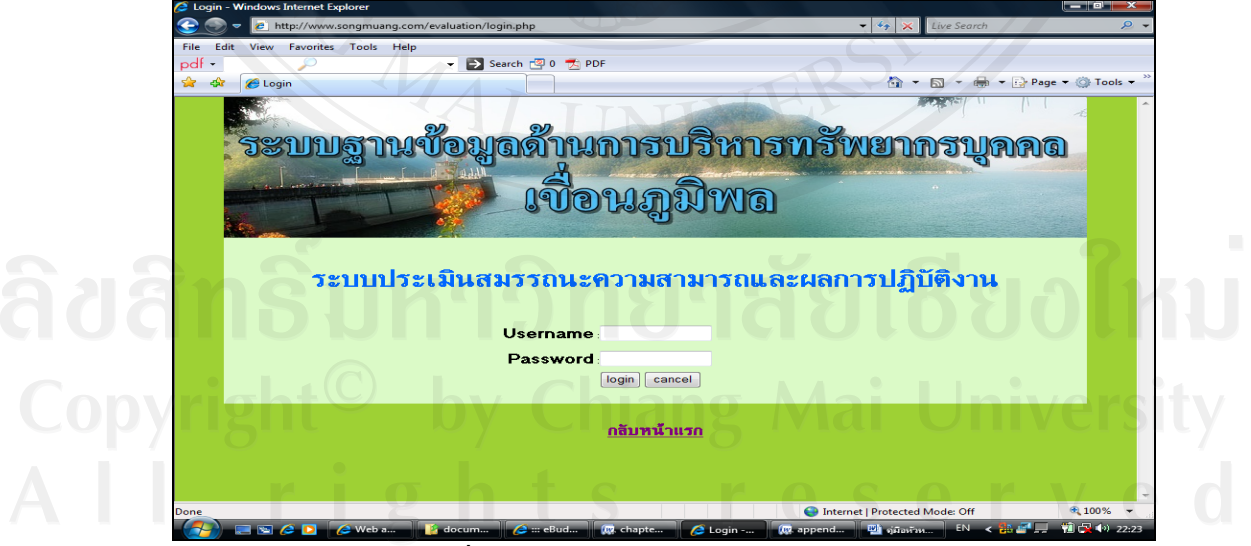

รูปที่ก.2 หนาจอใสรหัสขอเขาใชระบบงาน

3) เมื่อปรากฏหน้าจอการ login เข้าใช้ระบบ ให้ใส่รายละเอียดดังนี้

- User Name · ให้ใส่รหัสประจำตัวพนักงาน

- Password : ขอรหัส จากเจ้าหน้าที่บุคคล

เมื่อทำการ Login สำเร็จ จะปรากฎหน้าจอหลักตามสิทธิ์ของแต่ละกลุ่มดังนี้

# **ก.1.2 สิทธิ์เขาใชงานโปรแกรมสําหรับหัวหนางาน**

หน้าหลักของการใช้งานระบบสำหรับหัวหน้างานมีรายละเอียดดังรูปที่ ก.3

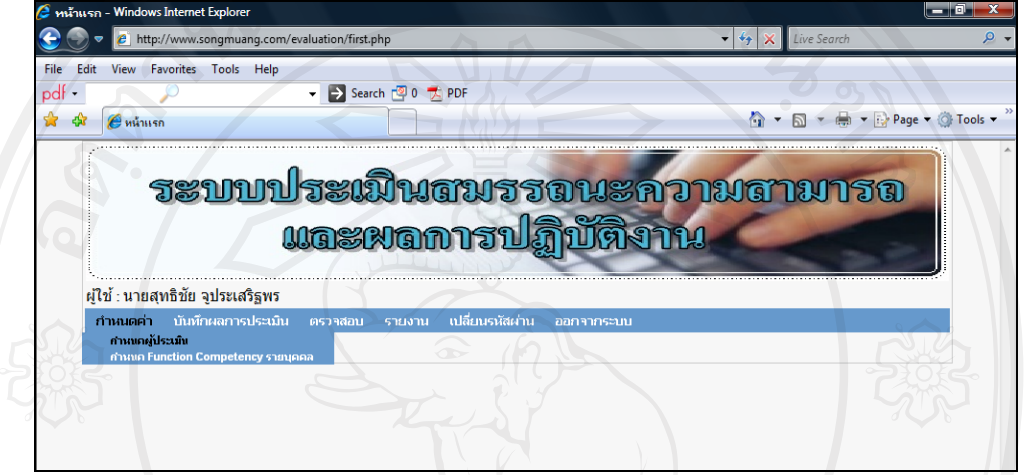

รูปที่ ก.3 หน้าจอหลักระบบประเมินผลสำหรับหัวหน้างาน รายละเอียดในหนาจอหลักของหัวหนางานมีดังนี้

- 1) กําหนดคา
	- กําหนดผูประเมิน
	- กําหนด Function Competency รายบุคคล
- 2) บันทึกผลการประเมิน
	- ประเมินสมรรถนะความสามารถ
	- ประเมินผลการปฎิบัติงาน

### 3) ตรวจสอบ

- ตรวจสอบผลการประเมินสมรรถนะความสามารถ
- ตรวจสอบผลการประเมินผลการปฎิบัติงาน
- 4) รายงาน
	- รายงานผลการประเมินสมรรถนะความสามารถ
	- รายงานผลการวิเคราะหสมรรถนะความสามารถ
	- รายงานผลการปฎิบัติงาน
	- รายงานผลการพิจารณาเงินเดือน
	- รายงานผลการปฏิบัติงานย้อนหลัง 3 ปี
- 5) เปลี่ยนรหัสผ่าน
- 6) ออกจากระบบ
- **กําหนดคนประเมิน**

ไปที่เมนู กำหนดค่า แล้วเลือก กำหนดคนประเมิน จะปรากฏหน้าจอรายละเอียดของการ กําหนดผูประเมินดังรูปที่ก.4

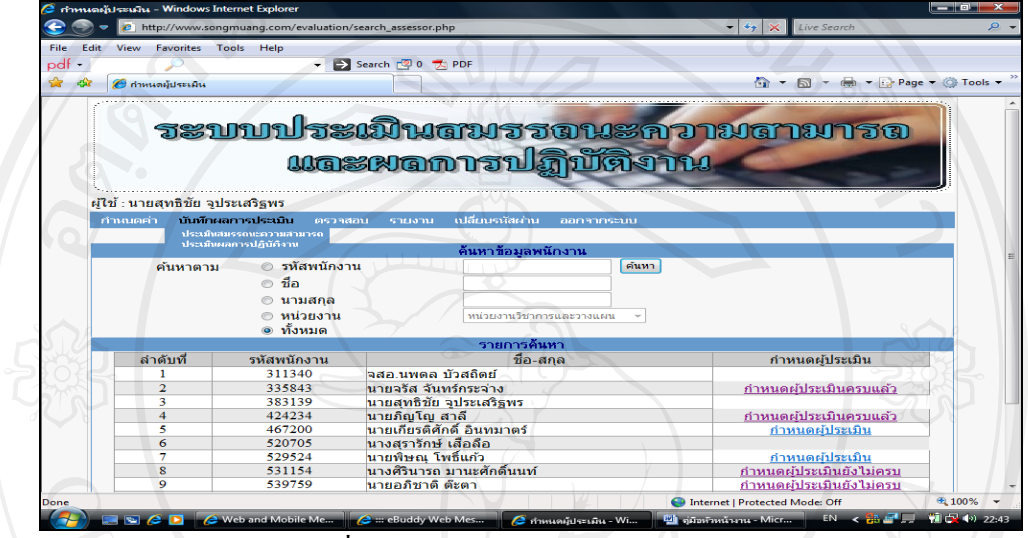

รูปที่ ก.4 หน้าจอรายละเอียดผู้ถูกประเมิน

. ในหนาจอดังกลาวจะแบงออกเปน 2 สวน คือ สวนของการคนหาและสวนของการแสดง รายละเอียดที่ไดจากการคนหา ซึ่งเงื่อนไขที่สามารถคนหาไดมีดังนี้

- รหัสพนักงาน
- -<br>ชื่อ
- นามสกุล
- หน่วยงาน
- คนหาทั้งหมด

ในส่วนของรายการที่แสดง จะแสดง ลำดับรายการ รหัสพนักงาน ชื่อ – นามสกุล และ กําหนดผูประเมิน

ี ซึ่งข้อความที่ปรากฏในคอลัมน์ กำหนดผู้ประเมิน จะมีความหมายดังนี้

- กําหนดผูประเมินยังไมครบ กรณีที่ยังไมไดกําหนดเลย หรือกําหนดแลวแตไมครบ จํานวนคนที่กาหนดไว ํ โดยจํานวนแบงตามประเภทการประเมิน คือถาประเมินแบบ 180 องศา จะใช้ผู้ประเมิน 3 คน และตนเองอีก 1 คน รวมมีผู้ประเมินทั้งสิ้น 4 คน ถ้า ประเมินแบบ 360 องศาจะใชผูประเมิน 5 คน และตนเองอีก 1 คน รวมมีผูประเมิน ทั้งสิ้น 6 คน

กำหนดผู้ประเมินครบแล้ว กรณีที่กำหนดผู้ประเมินครบตามจำนวนที่กำหนดไว้ ้ถ้าต้องการกำหนดคนประเมินหรือแก้ไขคนประเมิน ให้นำเมาท์ไปคลิกเลือกที่ข้อความ ดังกลาวเมื่อเลือกแลวจะปรากฏหนาจอดังรูปที่ก.5

![](_page_5_Figure_1.jpeg)

้รูปที่ ก.5 หน้าจอการกำหนดคนประเมิน

ในหนาจอของการกําหนดคนประเมินแบงการทําการออกเปน 2 สวน คือ สวนที่ 1 จะเปนการ ึกำหนดประเภทของการประเมิน ก่อน จากนั้น กำหนดคนประเมิน โดยค้นหาจากหน่วยงานที่สังกัด แล้วเลือกพนักงานที่ต้องการ จากนั้นกดปุ่ม เพิ่มผู้ประเมิน จะปรากฏหน้าจอยืนยันการบันทึกข้อมูล เรียบร้อยแล้วดังรูปที่ ก.6

![](_page_5_Figure_4.jpeg)

รูปที่ ก.6 ยืนยันการบันทึกข้อมูล

ึกรณีต้องการยกเลิกผู้ประเมิน ให้นำเมาท์ไปคลิกที่ เครื่องหมาย กากบาทสีแดงในคอลัมน์ ลบ ดังรูป ที่ก.7

![](_page_6_Figure_1.jpeg)

รูปที่ก.7 วิธีการลบขอมูลผูประเมิน

้เมื่อคลิกเมาท์ที่เครื่องหมายกากบาทสีแดงแล้ว จะปรากฏหน้าจอเพื่อให้ยืนยันการลบอีกครั้ง ดังรูป ที่ก.8

![](_page_6_Figure_4.jpeg)

ดังรูปที่ก.9

![](_page_7_Figure_0.jpeg)

รูปที่ ก.9 หน้าจอแจ้งการลบเรียบร้อยแล้ว

**กําหนด Functional Competency รายบุคคล**

ให้ทำการเลือกที่เมนู กำหนดค่า และเลือก กำหนด Functional Competency จะแสดง หนาจอรายละเอียดผูที่กําหนด ดังรูปที่ก.10

![](_page_7_Picture_93.jpeg)

รูปที่ ก.10 หน้าจอรายละเอียดผู้ที่จะกำหนด Functional Competency ในหน้าจอดังกล่าวสามารถค้นหาใด้ตาม รหัสพนักงาน ชื่อ นามสกุล และค้นหาทั้งหมด เมื่อต้องการกำหนดคนประเมิน ให้นำเมาท์ไปคลิกที่คอลัมน์ กำหนด Functional Competency ตรง ข้อความ "ยังไม่ได้กำหนด Function Competency" เมื่อคลิกเลือกแล้วจะปรากฏหน้าจอ การกำหนด Function Competency ดังรูปที่ก.11

![](_page_8_Picture_0.jpeg)

รูปที่ ก.11 หน้าจอกำหนด Function Competency

ในหนาจอขอการกําหนด Function Competency จะมีรายการ Function Competency ใหเลือก ้ต้องการข้อไหน ให้คลิกเลือกที่ช่องสี่เหลี่ยม ให้เป็นเครื่องหมาย / และจำนวนหัวข้อที่เลือกต้อง เลือกอยางนอย 5 ขอขึ้นไป และไมเกิน 7 ขอถากําหนดไมครบตามเงื่อนไขจะปรากฏขอความ เตือนดังรูปที่ก.12

![](_page_8_Picture_3.jpeg)

เมื่อทำการเลือกหัวข้อ function Competency ครบแล้ว ให้ทำการกดปุ่มบันทึกข้อมูล ด้านล่างของ หน้าจอ เมื่อกดปุ่มบันทึกข้อมูลแล้วจะปรากฎหน้าจอแจ้งให้ทราบว่าระบบได้ทำการบันทึกข้อมูล ใหเรียบรอยและดังรูปที่ก.13

![](_page_9_Picture_0.jpeg)

### **ประเมินสมรรถนะความสามารถ**

้ ให้ไปที่เมนู บันทึกผลการประเมิน และเลือกข้อ ประเมินสมรรถนะความสามารถ จะ ้ปรากฏรายการของผู้ที่ login เข้ามา ต้องทำการประเมิน หน้าจอดังรูปที่ ก.14

![](_page_9_Picture_125.jpeg)

รูปที่ ก.14 หน้าจอรายละเอียดการประเมินสมรรถนะความสามารถ ้จะทำการประเมินพนักงานคนใด ให้นำเมาท์ไปคลิกที่ช่องประเมิน ซึ่งข้อความในช่องประเมินมี ความหมายดังนี้

ประเมินแล้ว แสดงว่าพนักงานคนนี้ มีผู้ใช้ระบบ ได้ทำการประเมินเรียบร้อยแล้ว

ี ยังไม่ได้ประเมิน แสดงว่า พนักงานคนนี้ ผู้ใช้งานระบบ ยังไม่ได้ทำการประเมิน ี่ เมื่อทำการเลือกผู้ที่จะทำการประเมินแล้วจะปรากฏหน้าจอดังรูปที่ ก.15

![](_page_10_Picture_103.jpeg)

รูปที่ ก.15 หน้าจอการประเมินสมรรถนะความสามารถ

จะปรากฏหนาจอของการประเมินสมรรถนะความสามารถโดยจะแบงการประเมินออกเปน 3 สวน คือ 1) Core Competency ในสวนนี้พนักงานทุกคนจะตองถูกประเมินและหัวขอประเมินจะ เหมือนกันหมด 2) Structureral Competnecy ในส่วนนี้ขึ้นอยู่กับระดับของพนักงาน ถ้าระดับ 1-6 ึ่จะไม่มีหัวข้อให้ทำการประเมิน ระดับ 7 ขึ้นไป หัวข้อที่ทำการประเมินจะถูกกำหนดตามระดับ 3) Function Competency ในส่วนนี้จะถูกกำหนดโดยหัวหน้างาน จากเมนูกำหนดค่า และหัวข้อ กำหนด Function Competency รายบุคคล เมื่อใส่ผลการประเมินเรียบร้อยแล้ว ให้กดปุ่มบันทึก ขอมูลแสดงดังรูปที่ก.16

![](_page_10_Picture_104.jpeg)

รูปที่ ก.16 หน้าจอการบันทึกผลการประเมินสมรรถนะความสามารถ

100

ี เมื่อทำการกดปุ่มบันทึกข้อมูลแล้ว จะปรากฎหน้าจอแสดงข้อความว่าได้ทำการบันทึกข้อมูล เรียบร้อยแล้วดังรูป ก.17

![](_page_11_Picture_119.jpeg)

รูปที่ ก.18 หน้าจอรายละเอียดการประเมินผลการปฎิบัติงาน

ในหน้าจอรายละเอียดของการประเมินผลการปฎิบัติงาน จะแสดงรายชื่อผู้ที่อยู่ภายใต้แผนกของผู้ที่ ี เข้ามาใช้งานระบบ ถ้าต้องการกรอกข้อมูลผลการปฎิบัติงานรายการใด ให้นำเมาท์ไปคลิกเลือกที่ ช่องประเมินผลการปฎิบัติงาน ที่ข้อความ "ยังไม่ได้ประเมินผลการปฎิบัติงาน" จะปรากฏหน้าจอดัง รูป ก.19

![](_page_12_Figure_0.jpeg)

เมื่อทำการกรอกข้อมูลเรียบร้อยแล้ว ให้กดปุ่ม บันทึกข้อมูล จะปรากฏหน้าจอยืนยันว่าข้อมูล ได้ทำ การบันทึกเรยบร ี อยแลวดังรปทู ี่ก.20

![](_page_12_Picture_120.jpeg)

รูปที่ ก.20 หน้าจอแสดงการบันทึกข้อมูลผลการปฎิบัติงานแล้ว

### **ตรวจสอบ**

เมื่อตองการตรวจสอบขอมูลการประเมินผล วาไดมีการประเมินเรียบรอยหมดแลว หรือยัง ไม่ได้ทำการประเมิน ให้เข้าไปที่เมนู ตรวจสอบ เลือกรายการตรวจสอบว่าจะตรวจสอบผลการ ดําเนินงาน ของการประเมนสมรรถนะความสามารถ ิ หรือตรวจสอบ ผลการปฎิบัติงาน ซึ่งใน หน้าจอของการตรวจสอบจะแสดงสถานะว่าข้อมูลเรียบร้อยแล้วหรือยังไม่เรียบร้อย จะแสดงผล

การตรวจสอบผลการประเมินสมรรถนะความสามารถ ดังรูปที่ก.21 และแสดงผลการตรวจสอบผล การปฎิบัติงานดังรูปที่ก.22

![](_page_13_Picture_1.jpeg)

 $\overline{\tilde{\mathfrak{g}}\mathfrak{y}}$ ที่ ก.22 หน้าจอตรวจสอบผลการปฏิบัติงาน

**รายงาน**

 **1) รายงานผลการประเมินสมรรถนะความสามารถ** ใหเขาไปที่เมนูรายงาน และเลือก รายการรายงานผลการประเมินสมรรถนะความสามรถจะปรากฏหนาจอดังรูปที่ก.23

![](_page_14_Picture_125.jpeg)

รูปที่ ก.23 หน้าจอค้นหารายงานผลการประเมินสมรรถนะความสามารถ ให้ทำการระบุปี พศ. ที่ต้องการดู แล้วเลือกว่าจะดูเป็นรายบุคคล ให้ระบุรหัสพนักงาน ถ้าต้องการดู รายแผนก ให้ระบุแผนกที่ช่องหน่วยงาน ถ้าต้องการดูทั้งหมดตามสิทธิ์ของผู้ใช้งานให้เลือก ทั้งหมด จากนั้นกดปุ่ม ค้นหา จะแสดงรายการที่ค้นหาดังรูป ก.24

![](_page_14_Picture_4.jpeg)

รูปที่ก.24 รายการที่แสดงจากการคนหา

รายการที่สามารถดูได้ ขึ้นอยู่กับการประเมินของแต่ละบุคคล คือบุคคลนั้น จะต้องได้รับการ ประเมินครบทุกคนแล้ว จึงจะสามารถแสดงรายการได้ ถ้าต้องการดูข้อมูล ให้ใช้เมาที่คลิกที่ ่ ข้อความ "แสดงรายงาน" จะปรากฏหน้าจอรายงานดังรูปที่ ก.25

![](_page_15_Figure_1.jpeg)

 **2) รายงานผลการวิเคราะหการประเมินสมรรถนะความสามารถ** ใหเขาไปที่เมนูรายงาน และเลือกรายการ รายงานผลการวิเคราะห์การประเมินสมรรถนะความสามรถ จะปรากฏหน้าจอดัง รูปที่ก.26

![](_page_15_Picture_110.jpeg)

รูปที่ ก.26 หน้าจอเลือกรายงานผลการปฏิบัติงาน

ให้ทำการระบุปี พศ. ที่ต้องการดู แล้วเลือกว่าจะดูเป็นรายบุคคล ให้ระบุรหัสพนักงาน ถ้าต้องการดู รายแผนก ให้ระบุแผนกที่ช่องหน่วยงาน ถ้าต้องการดูทั้งหมดตามสิทธิ์ของผู้ใช้งานให้เลือก ทั้งหมด จากนั้นกดปุ่ม ค้นหา จะแสดงรายการที่ค้นหาดังรูป ก.27

![](_page_16_Figure_1.jpeg)

<u>ร</u>ูปที่ ก.27 หน้าจอค้นหาผลการปฎิบัติงาน

รายการที่สามารถดูได้ ขึ้นอยู่กับการประเมินของแต่ละบุคคล คือบุคคลนั้น จะต้องได้รับการ ุ ประเมินครบทุกคนแล้ว จึงจะสามารถแสดงรายการได้ ถ้าต้องการดูข้อมูล ให้ใช้เมาท์คลิกที่ ข้อความ "แสดงผลการวิเคราะห์" จะปรากฏหน้าจอรายงานดังรูปที่ ก.28

![](_page_16_Picture_146.jpeg)

รูปที่ ก.28 หน้าจอรายงานผลการวิเคราะห์สมรรถนะความสามารถ

 **3) รายงานผลการปฎิบตังาน ิ** ใหเขาไปทเมน ี่ ูรายงาน และเลือกรายการรายงานผลการ ปฏิบัติงาน จะปรากฏหน้าจอดังรูป ก.29

![](_page_17_Picture_81.jpeg)

เมื่อต้องการพิมพ์รายงาน ให้กดที่ปุ่ม พิมม์รายงาน จะปรากฏหน้าจอดังรูปที่ ก.30

![](_page_17_Picture_82.jpeg)

 **4) รายงานผลการพิจารณาเงินเดือน** ใหเขาไปที่เมนูรายงาน และเลือกรายการรายงานผล ึการพิจารณาเงินเดือน จะปรากฏหน้าจอดังรูปที่ ก.31

![](_page_18_Picture_0.jpeg)

108

![](_page_19_Picture_64.jpeg)

# **การเปลี่ยนรหัสผาน**

เมื่อต้องการเปลี่ยนรหัสผ่านใหม่ ให้ไปที่เมนู เปลี่ยนรหัสผ่าน จะปรากฏหน้าจอดังรูปที่ ก.

Copyrigh

![](_page_20_Picture_0.jpeg)

ี รูปที่ ก.35 หน้าจอเปลี่ยนรหัสผ่าน

ให้ทำการใส่รหัสผ่านเดิม ในช่อง รหัสผ่านเดิม ให้ใส่รหัสผ่านใหม่ในช่องรหัสผ่านใหม่ และช่อง ี ยันยันรหัสผ่านใหม่ ให้เหมือนกันทั้ง 2 ช่อง จากนั้นกดปุ่ม แก้ไขข้อมูล จะปรากฎหน้าจอยืนยันว่า ได้ทำการเปลี่ยนรหัสผ่านใหม่ให้เรียบร้อยแล้วดังรูปที่ ก.36

![](_page_20_Picture_3.jpeg)

รูปที่ ก.36 หน้าจอยืนยันการเปลี่ยนรหัสผ่านใหม่

**ออกจากระบบ** เมื่อตองการออกจากระบบ หรือจบการทํางาน ใหเลือกทเมน ี่ ู**ออกจากระบบ** 

# **ก.1.2 สิทธิ์เขาใชงานโปรแกรมสําหรับเจาหนาที่บุคคล**

หน้าหลักของการใช้งานระบบสำหรับเจ้าหน้าที่บุคคลมีรายละเอียดดังรูปที่ ก.37<br>Fle Edit View Favories Tools Help

![](_page_21_Picture_2.jpeg)

ี รูปที่ ก.37 หน้าจอหลักระบบประเมินผลสำหรับเจ้าหน้าที่บุคคล รายละเอียดในหน้าจอหลักของเจ้าหน้าที่บุคคลมีดังนี้

- 1) บันทึกข้อมูลเริ่มต้น
	- ขอมูลตําแหนง
	- ขอมูลหนวยงาน
	- ขอมูลพนักงาน
- 2) บันทึกขอมูล competency
	- ขอมูล competency
	- ข้อมูลรายละเอียด competency
- 3) ประเมินสมรรถนะความสามารถ
- 4) รายงาน
	- าน<br>- รายงานผลการประเมินสมรรถนะความสามารถ
	- รายงานผลการประเมินผลการปฎิบัติงาน
	- รายงานผลการปฏิบัติงานย้อนหลัง 3 ปี
- 5) เปลี่ยนรหัสผ่าน
- 6) ออกจากระบบ

### **ขอมูลตําแหนง**

ไปที่เมนู บันทึกข้อมูลเริ่มต้น และเลือกข้อ ข้อมูลตำแหน่ง จะปรากฏหน้าจอรายละเอียด ของการข้อมูลตำแหน่งดังรูปที่ ก.38

![](_page_22_Picture_111.jpeg)

รูปที่ ก.38 หน้าจอรายละเอียดข้อมูลตำแหน่ง

. ในหนาจอดังกลาวจะแบงออกเปน 2 สวน คือ สวนของการคนหาและสวนของการแสดง รายละเอียดที่ไดจากการคนหา ซึ่งเงื่อนไขที่สามารถคนหาไดมีดังนี้

- รหัสตําแหนง
- ชื่อภาษาไทย
- ชื่อภาษาอังกฤษ
- คนหาทั้งหมด

ในส่วนของรายการที่แสดง จะแสดง ลำดับที่ รหัสตำแหน่ง ชื่อตำแหน่ง แก้ไข ลบ หากต้องการเพิ่มข้อมูลตำแหน่ง ให้กดปุ่ม เพิ่มตำแหน่ง จะปรากฏหน้าจอเพื่อกรอกข้อมูลตำแหน่ง ดังรูปที่ก.39

![](_page_22_Picture_112.jpeg)

้รูปที่ ก.39 หน้าจอเพิ่มข้อมูลตำแหน่ง

ี เมื่อกรอกข้อมูลรหัสตำแหน่ง ชื่อภาษาไทย ชื่อภาษาอังกฤษ และชื่อย่อ เรียบร้อยแล้ว ให้ ึกดปุ่ม เพิ่มข้อมูล เพื่อทำการบันทึกข้อมูลตำแหน่ง หากต้องการยกเลิกให้กดปุ่มยกเลิก เพื่อล้าง ข้อมูลตำแหน่งที่ได้กรอกลงไป เมื่อกดปุ่ม เพิ่มข้อมูล เรียบร้อยจะปรากฏหน้าจอ แสดงข้อความว่า ได้ทำการบันทึกข้อมูลเรียบร้อยแล้วดังรูป ก.40

![](_page_23_Figure_1.jpeg)

ึ่จะปรากฏหน้าจอแสดงข้อมูลตำแหน่งที่ต้องการแก้ ไขดังรูปที่ ก.42

![](_page_24_Picture_90.jpeg)

รูปที่ ก.42 ข้อมูลตำแหน่งที่ต้องการแก้ไข

ี่ เมื่อแก้ไขข้อมูลเรียบร้อยแล้ว ให้กดปุ่ม แก้ไขข้อมูล เพื่อทำการบันทึกข้อมูลตำแหน่ง เมื่อ ึกดปุ่ม แก้ไขข้อมูล เรียบร้อยจะปรากฏหน้าจอ แสดงข้อความว่าได้ทำการบันทึกข้อมูลเรียบร้อย แลวดังรูป ก.43

![](_page_24_Figure_3.jpeg)

รูปที่ ก.43 หน้าจอยืนยันการบันทึกข้อมูลเรียบร้อยแล้ว

หากต้องการลบข้อมูลตำแหน่ง ให้นำเมาท์ไปคลิกที่ เครื่องหมายรูปกากบาท ในคอลัมภ์ลบ

ดังรูปที่ก.44

![](_page_25_Figure_0.jpeg)

หากต้องการยืนยันการลบข้อมูลให้กดปุ่ม OK หากไม่ต้องการลบให้กดปุ่ม Cancel เมื่อกด ปุ่ม OK จะปรากฏหน้าจอ แสดงข้อความว่าได้ทำการลบข้อมูลเรียบร้อยแล้วดังรูป ก.46

![](_page_25_Picture_2.jpeg)

รูปที่ ก.46 แสดงข้อความว่าได้ทำการลบข้อมูลเรียบร้อยแล้ว

115

### **ขอมูลหนวยงาน**

ไปที่เมนู บันทึกข้อมูลเริ่มต้น และเลือกข้อ ข้อมูลหน่วยงาน จะปรากฏหน้าจอรายละเอียด ของการข้อมูลหน่วยงานดังรูปที่ ก.47

![](_page_26_Picture_114.jpeg)

<u>รู</u>ปที่ ก.47 หน้าจอรายละเอียดข้อมูลหน่วยงาน

. ในหนาจอดังกลาวจะแบงออกเปน 2 สวน คือ สวนของการคนหาและสวนของการแสดง รายละเอียดที่ไดจากการคนหา ซึ่งเงื่อนไขที่สามารถคนหาไดมีดังนี้

- รหัสหนวยงาน
- ชื่อหนวยงาน
- คนหาทั้งหมด

ในส่วนของรายการที่แสดง จะแสดง ลำดับที่ รหัสหน่วยงาน ชื่อหน่วยงาน แก้ไข ลบ หากต้องการเพิ่มข้อมูลหน่วยงาน ให้กดปุ่ม เพิ่มหน่วยงาน จะปรากฏหน้าจอเพื่อกรอกข้อมูล หนวยงาน ดังรูปที่ก.48

![](_page_26_Picture_115.jpeg)

ิ รูปที่ ก.48 หน้าจอเพิ่มข้อมูลหน่วยงาน

ี เมื่อกรอกข้อมูลรหัสหน่วยงาน ชื่อเต็ม ชื่อย่อ ชื่อภาษาอังกฤษ และอยู่ภายใต้หน่วยงาน เรียบร้อยแล้ว ให้กดปุ่ม เพิ่มข้อมูล เพื่อทำการบันทึกข้อมูลหน่วยงาน หากต้องการยกเลิกให้กดปุ่ม ียกเลิก เพื่อล้างข้อมูลหน่วยงานที่ได้กรอกลงไป เมื่อกดปุ่ม เพิ่มข้อมูล เรียบร้อยจะปรากฏหน้าจอ ี แสดงข้อความว่าได้ทำการบันทึกข้อมูลเรียบร้อยแล้วดังรูป ก.49

![](_page_27_Figure_1.jpeg)

![](_page_28_Picture_0.jpeg)

รูปที่ก.51 ขอมูลหนวยงานที่ตองการแกไข

ี่ เมื่อแก้ไขข้อมูลเรียบร้อยแล้ว ให้กดปุ่ม แก้ไขข้อมูล เพื่อทำการบันทึกข้อมูลหน่วยงาน เมื่อ ึกคปุ่ม แก้ไขข้อมูล เรียบร้อยจะปรากฏหน้าจอ แสดงข้อความว่าได้ทำการบันทึกข้อมูลเรียบร้อย

![](_page_28_Picture_3.jpeg)

รูปที่ ก.52 หน้าจอยืนยันการบันทึกข้อมูลเรียบร้อยแล้ว หากต้องการลบข้อมูลหน่วยงาน ให้นำเมาท์ไปคลิกที่ เครื่องหมายรูปกากบาท ในคอลัมภ์ ลบ ดังรูปที่ก.53

118

![](_page_29_Picture_0.jpeg)

รูปที่ ก.55 แสดงข้อความว่าได้ทำการลบข้อมูลเรียบร้อยแล้ว

119

### **ขอมูลพนักงาน**

ไปที่เมนู บันทึกข้อมูลเริ่มต้น และเลือกข้อ ข้อมูลพนักงาน จะปรากฏหน้าจอรายละเอียด ึ ของการข้อมูลพนักงานดังรูปที่ ก.56

![](_page_30_Picture_124.jpeg)

รูปที่ ก.56 หน้าจอรายละเอียดข้อมูลพนักงาน

. ในหนาจอดังกลาวจะแบงออกเปน 2 สวน คือ สวนของการคนหาและสวนของการแสดง รายละเอียดที่ไดจากการคนหา ซึ่งเงื่อนไขที่สามารถคนหาไดมีดังนี้

- รหัสพนักงาน
- ชื่อ
- นามสกุล
- หนวยงาน
- คนหาทั้งหมด

ในส่วนของรายการที่แสดง จะแสดง ลำดับที่ รหัสพนักงาน ชื่อ-สกุล หน่วยงาน แก้ไข ลบ ่ หากต้องการเพิ่มข้อมูลพนักงาน ให้กดปุ่ม เพิ่มพนักงาน จะปรากฏหน้าจอเพื่อกรอกข้อมูลพนักงาน ดังรูปที่ก.57

![](_page_31_Picture_0.jpeg)

้ เมื่อกรอกข้อมูลรหัสพนักงาน ชื่อ สกุล รหัสผ่าน ตำแหน่ง ระดับ หน่วยงาน และกำหนด สิทธิ์ เรียบร้อยแล้ว ให้กดปุ่ม เพิ่มข้อมูล เพื่อทำการบันทึกข้อมูลพนักงาน หากต้องการยกเลิกให้กด ่ ปุ่มยกเลิก เพื่อล้างข้อมูลพนักงานที่ได้กรอกลงไป เมื่อกดปุ่ม เพิ่มข้อมูล เรียบร้อยจะปรากฏหน้าจอ ี่ แสดงข้อความว่าได้ทำการบันทึกข้อมูลเรียบร้อยแล้วดังรูป ก.58

![](_page_31_Figure_2.jpeg)

![](_page_32_Picture_0.jpeg)

ึกดปุ่ม แก้ไขข้อมูล เรียบร้อยจะปรากฏหน้าจอ แสดงข้อความว่าได้ทำการบันทึกข้อมูลเรียบร้อย แลวดังรูป ก.61

![](_page_33_Picture_0.jpeg)

รูปที่ ก.61 หน้าจอยืนยันการบันทึกข้อมูลเรียบร้อยแล้ว

ี หากต้องการลบข้อมูลพนักงาน ให้นำเมาท์ไปคลิกที่ เครื่องหมายรูปกากบาท ในคอลัมภ์ลบ

![](_page_33_Figure_3.jpeg)

จะปรากฏหน้าจอยืนยันการลบข้อมูลพนักงาน ดังรูปที่ ก.63

![](_page_33_Picture_6.jpeg)

รูปที่ก.63 ยืนยันการลบขอมูลพนักงาน

หากต้องการยืนยันการลบข้อมูลให้กดปุ่ม OK หากไม่ต้องการลบให้กดปุ่ม Cancel เมื่อกด

ปุ่ม OK จะปรากฏหน้าจอ แสดงข้อความว่าได้ทำการลบข้อมูลเรียบร้อยแล้วดังรูป ก.64

![](_page_34_Picture_0.jpeg)

- ประเภท Competency
- คนหาทั้งหมด

ในส่วนของรายการที่แสดง จะแสดง ลำดับที่ รหัส Competency ประเภท Competency รายละเอียด(ไทย) รายละเอียด(Eng) แกไขลบ หากตองการเพิ่มขอมูล Competency ใหกดปุม เพิ่ม Competency จะปรากฏหน้าจอเพื่อกรอกข้อมูล Competency ดังรูปที่ ก.66

![](_page_35_Picture_132.jpeg)

รูปที่ ก.66 หน้าจอเพิ่มข้อมูล Competency

เมื่อกรอกข้อมูลรหัส Competency ประเภท รายละเอียด(ไทย) และรายละเอียด(Eng) เรียบร้อยแล้ว ให้กดปุ่ม เพิ่มข้อมูล เพื่อทำการบันทึกข้อมูล Competency หากต้องการยกเลิกให้กด ี่ ปุ่มยกเลิก เพื่อล้างข้อมูล Competency ที่ได้กรอกลงไป เมื่อกดปุ่ม เพิ่มข้อมูล เรียบร้อยจะปรากฏ หน้าจอ แสดงข้อความว่าได้ทำการบันทึกข้อมูลเรียบร้อยแล้วดังรูป ก.67

![](_page_35_Picture_4.jpeg)

คอลัมภแกไข ดังรูปที่ก.68

![](_page_36_Picture_0.jpeg)

รูปที่ก.69 ขอมูล Competency ที่ตองการแกไข

เมื่อแก้ไขข้อมูลเรียบร้อยแล้ว ให้กดปุ่ม แก้ไขข้อมูล เพื่อทำการบันทึกข้อมูล Competency ี เมื่อกดปุ่ม แก้ไขข้อมูล เรียบร้อยจะปรากฏหน้าจอ แสดงข้อความว่าใด้ทำการบันทึกข้อมูลเรียบร้อย แลวดังรูป ก.70

![](_page_37_Picture_0.jpeg)

### ้รูปที่ ก.70 หน้าจอยืนยันการบันทึกข้อมูลเรียบร้อยแล้ว

หากต้องการลบข้อมูล Competency ให้นำเมาท์ไปคลิกที่ เครื่องหมายรูปกากบาท ใน

คอลัมภลบ ดังรูปที่ก.71

![](_page_37_Picture_4.jpeg)

รูปที่ก.71 วิธีการลบขอมูล Competency

![](_page_37_Picture_6.jpeg)

รูปที่ก.72 ยืนยันการลบขอมูล Competency

หากต้องการยืนยันการลบข้อมูลให้กดปุ่ม OK หากไม่ต้องการลบให้กดปุ่ม Cancel เมื่อกด

ปุ่ม OK จะปรากฏหน้าจอ แสดงข้อความว่าได้ทำการลบข้อมูลเรียบร้อยแล้วดังรูป ก.73

![](_page_38_Picture_0.jpeg)

รูปที่ ก.73 แสดงข้อความว่าได้ทำการลบข้อมูลเรียบร้อยแล้ว

### **ขอมูลรายละเอียด Competency**

ไปที่เมนูบันทกขึ อมูล Competency และเลือกขอขอมูลรายละเอียด Competency จะ ปรากฏหนาจอรายละเอียดของการขอมูลรายละเอียด Competency ดังรูปที่ก.74

![](_page_38_Picture_119.jpeg)

รูปที่ ก.74 หน้าจอรายละเอียดข้อมูลรายละเอียด Competency ในหน้าจอดังกล่าวจะแบ่งออกเป็น 2 ส่วน คือ ส่วนของการค้นหา และส่วนของการแสดง รายละเอียดที่ไดจากการคนหา ซึ่งเงื่อนไขที่สามารถคนหาไดมีดังนี้

- รหัส Competency
- คนหาทั้งหมด

ในส่วนของรายการที่แสดง จะแสดง ลำดับที่ รหัส Competency Level รายละเอียด แก้ไข ิลบ หากต้องการเพิ่มข้อมูลรายละเอียด Competency ให้กดปุ่ม เพิ่ม Competency Description จะ ปรากฏหน้าจอเพื่อกรอกข้อมูลรายละเอียด Competency ดังรูปที่ ก.75

![](_page_39_Figure_0.jpeg)

รูปที่ ก.75 หน้าจอเพิ่มข้อมูลรายละเอียด Competency

้เมื่อกรอกข้อมูลรหัส Competency ระดับ และรายละเอียด เรียบร้อยแล้ว ให้กดปุ่ม เพิ่ม ข้อมูล เพื่อทำการบันทึกข้อมูลรายละเอียด Competency หากต้องการยกเลิกให้กดปุ่มยกเลิก เพื่อล้าง ข้อมูลรายละเอียด Competency ที่ได้กรอกลงไป เมื่อกดปุ่ม เพิ่มข้อมูล เรียบร้อยจะปรากฎหน้าจอ ี แสดงข้อความว่าได้ทำการบันทึกข้อมูลเรียบร้อยแล้วดังรูป ก.76

![](_page_39_Figure_3.jpeg)

รูปที่ ก.76 หน้าจอยืนยันการบันทึกข้อมูลเรียบร้อยแล้ว

หากต้องการแก้ไขข้อมูลรายละเอียด Competency ให้นำเมาท์ไปคลิกที่ เครื่องหมายรูป ดินสอในคอลมภั แกไข ดังรปทู ี่ก.77

![](_page_40_Figure_0.jpeg)

รูปที่ ก.78 ข้อมูลรายละเอียด Competency ที่ต้องการแก้ไข

ี่ เมื่อแก้ไขข้อมูลเรียบร้อยแล้ว ให้กดปุ่ม แก้ไขข้อมูล เพื่อทำการบันทึกข้อมูล Competency ี เมื่อกดปุ่ม แก้ไขข้อมูล เรียบร้อยจะปรากฎหน้าจอ แสดงข้อความว่าได้ทำการบันทึกข้อมูลเรียบร้อย แลวดังรูป ก.79

![](_page_40_Picture_3.jpeg)

้รูปที่ ก.79 หน้าจอยืนยันการบันทึกข้อมูลเรียบร้อยแล้ว

หากตองการลบขอมูลรายละเอียด Competency ใหนําเมาทไปคลิกที่ เครื่องหมายรูป กากบาท ในคอลัมภลบ ดังรูปที่ก.80

![](_page_41_Picture_75.jpeg)

รูปที่ ก.82 แสดงข้อความว่าได้ทำการลบข้อมูลเรียบร้อยแล้ว

# **ก.1.2 สิทธิ์เขาใชงานโปรแกรมสําหรับผูปฎิบัติงานทั่วไป**

หน้าหลักของการใช้งานระบบสำหรับผู้ปฎิบัติงานทั่วไป มีรายละเอียดดังรูปที่ ก. 83

![](_page_42_Picture_2.jpeg)

### **ก.2 วิธีเขาใชงานของโปรแกรมวางแผนการฝกอบรมประจําป**

วิธีเข้าใช้งานเริ่มต้น ให้ดูที่หน้า 91 - 92

### **ก.2.1 วิธีการใชโปรแกรมสําหรับหัวหนางาน**

1) เมื่อทำการเข้าระบบถูกต้อง จะปรากฏหน้าจอดังรูป ก.84

![](_page_43_Figure_4.jpeg)

รูปที่ ก.84 รายละเอียดการขอเข้าระบบของหัวหน้างาน

รายละเอียดการทํางานในสิทธิ์ของหัวหนางานมีดังนี้

- กำหนดคนเข้าอบรม
- รายงาน
	- 1. หลักสูตรที่เขาอบรม
	- 2. รายงานสรุปแยกตามหนวยงาน
	- 3. รายงานสรุปแยกตามหลักสูตร
	- 4. รายงานสรุปแยกรายบุคคล
- เปลี่ยนรหัสผาน
	- จากระบบ

### ing needs - Windows Inte C c) v c http://www.songmuang.com/evaluation/search\_for\_addtraining.pl  $\overline{\mathbf{t}$   $\mathbf{t}$   $\mathbf{t}$   $\mathbf{t}$ File Edit View Favorites Tools Help **A** Windows Live Live Search **D** <del>v</del> What's New Profile Mail Photos Calendar Share as  $\boxed{\phantom{a}}$  Sign in △ ▼ △ ▼ ● ▼ ② Page ▼ ③ Tools ▼ ② ▼ → of the sup training needs MING NEEDS กำหนดคนเข้าอบรม รายงาน ้ผู้ใช้ : นายสุทธิชัย จุประเสริฐพร ค้นหาข้อมูลหลักสูตร ประเภทหลักสูตร หลักสูตรดำนคุณภาพฯความปลอดภัย(97E) ▼ <mark>แสดง</mark> รายการ<mark>ค้นห</mark>า ลำดับที่ หลักสุตร สถานที่จัดอบรม จำนวนวันอบรม จำนวน Need กำหนดคนเข้าอบรม รายการข้อมูล รายการ [หน้า: 1/] หน้าที่

**การกําหนดคนเขาอบรม** ใหทําการเลือกเมนูกําหนดคนเขาอบรม จะปรากฏหนาจอดังรูปที่ก.85

รูปที่ก.85 กําหนดคนเขาอบรม

### **ขั้นตอนการกําหนดคนเขาอบรม**

้เมื่อเข้ามาตามรูปที่ 4.2 ให้ทำการเลือกกลุ่มประเภทหลักสูตร แล้วกดปุ่มแสดง จะโชว์รายการ หลักสูตรของกลุ่มประเภทหลักสูตรที่เลือก ดังรูปที่ ก.86<br>3

![](_page_44_Picture_5.jpeg)

รูปที่ก.86 รายการหลักสูตรแยกตามประเภทหลักสูตร

- เลือกหลักสูตรที่ต้องการ จากนั้นกดเลือกที่ กำหนด ในคอลัมน์ กำหนดคนเข้าอบรม เมื่อ ใช้เมาส์กดเลือกที่ กำหนด จะปรากฏหน้าจอดังรูปที่ ก.87

![](_page_45_Figure_1.jpeg)

รูปที่ก.87 เลือกคนเขาอบรม

 $\sim$  ให้ทำการเลือกพนักงานเข้าอบรม โดยนำเมาท์ไปเลือกที่ตำแหน่งลูกศรชี้ลง  $\sim$  ที่ช่อง รหัสพนักงาน ดับรูปลำดับที่ 1 แล้วเลือกรายชื่อของผู้ต้องการให้เข้าอบรม จากนั้นกดปุ่ม เพิ่มผู้เข้า อบรม ดังรูปลำดับที่ 2 แล้วจะปรากฏรายชื่อผู้เข้าอบรมขึ้นมา ดังรูปที่ ก.88

![](_page_45_Picture_114.jpeg)

รูปที่ก.88 รายชื่อผูเขารับการอบรม

- เมื่อต้องการยกเลิก ผู้เข้าอบรมในหลักสูตรที่เลือก ให้ทำการกดเมาท์ที่สัญลักษณ์

![](_page_46_Picture_1.jpeg)

![](_page_46_Picture_2.jpeg)

ยืนยันการลบ ให้กดปุ่ม $\overline{\rm OK}$ 

์ ต้องการยกเลิกการลบรายการดังกล่าว ให้กดปุ่ม Cancel

กรณียนยื นการลบ ั เมื่อกดปุม OK แลวระบบจะทําการลบขอมูลใน Database จะปรากฎ หนาจอวา**ลบขอมูลเรียบรอยแลว รอสักครูระบบจะกลับไปยงหน ั าเพ ิ่มผูเขาอบรม** ดังรูปที่ก.90

![](_page_46_Picture_6.jpeg)

รูปที่ ก.91 แจ้งสถานะของรายการข้อมูล

้จากนั้นก็จะกลับไปยังหน้าเพิ่มผู้เข้าอบรมเหมือนเดิมเพิ่มทำการเพิ่มคนเข้าอบรมคนต่อไป

**4.2 รายงาน**

 - **รายงาน หลกสั ูตรที่เขาอบร**ม เปนรายงานเฉพาะขอมูลของผูที่ Login เขามาในระบบ ซึ่ง รายละเอียดจะแสดงใหทราบวาบุคคลนี้อบรมหลักสูตรอะไรบาง เมื่อกดเมาทเลือกรายงาน **หลักสูตรที่เขาอบรม** จะปรากฏหนาจอรายละเอียดหลักสูตรที่เขาอบรมทั้งหมด ดังรูปที่ก.92

![](_page_47_Figure_0.jpeg)

ให้ทำการเลือกกลุ่มหลักสูตร และใสปีพศ. ที่ต้องการดู แล้วทำการเลือกหน่วยงานที่ ้ ต้องการ จากนั้นทำการกดปุ่ม ค้น หา จะแสดงรายการค้นหาดังรูปที่ ก.94

![](_page_48_Picture_0.jpeg)

ในรายการที่แสดงจะแสดงหลักสูตรที่หน่วยงานต้องการฝึกอบรม แสดงจำนวนวันการ ้อบรมของหลักสูตร แสดงจำนวนผู้ที่ต้องการอบรมของหน่วยงานทั้งหมด จากนั้นทำการกดปุ่ม พิมพ์รายงาน จะแสดงดังรูปที่ ก.95

![](_page_48_Picture_115.jpeg)

- **รายงานสรุปแยกตามหลักสตรู** เปนรายงานสรุปแยกตามประเภทของหลักสูตร ตามที่ ผู้ใช้งานเลือก วิธีการเรียกเข้าใช้งาน เมื่อทำการเลือกประเภทรายงานแล้ว จะปรากฏหน้าจอ ดังรูปที่ ก.96

![](_page_49_Picture_0.jpeg)

์ รูปที่ ก.96 หน้าจอรายงานสรุปแยกตามประเภทหลักสูตร

ใหทําการเลือกประเภทหลักสูตร แลวใสปพศ. ที่ตองการออกรายงาน จากนั้นกดปุม คนหา รายการคนหาจะแสดงชื่อหลักสูตรทั้งหมดที่อยูในกลุมของหลักสูตรที่ผูใชงานเลือกและ ึ่งะแสดงรายละเอียดของหลักสูตร ว่าอบรมที่ไหน จำนวนวันที่อบรม และจำนวนของผู้ที่ต้องการ อบรมดังแสดงในรูปที่ก.97

![](_page_49_Picture_86.jpeg)

้รูปที่ ก.97 หน้าจอแสดงรายละเอียดแยกตามกลุ่มหลักสูตร

่ ในรายการที่แสดงจะแสดงหลักสูตรที่หน่วยงานต้องการฝึกอบรม แสดงจำนวนวันการ ้ อบรมของหลักสูตร แสดงจำนวนผู้ที่ต้องการอบรมของหน่วยงานทั้งหมด จากนั้นทำการกดปุ่ม พิมพรายงาน จะแสดงดังรูปที่ก.98

![](_page_50_Figure_1.jpeg)

- **รายงานสรุปแยกรายบุคคล** เป็นรายงานสรุปแยกตามบุคคล วิธีการเรียกเข้าใช้งาน เมื่อ ทําการเลือกประเภทรายงานสรุปแยกรายบคคลแล ุ วจะปรากฎหนาจอ ดังรูปที่ก.99

![](_page_50_Picture_3.jpeg)

้รูปที่ ก.99 หน้าจอรายงานสรุปแยกรายบุคคล

ในรายการที่แสดงจะแสดงรายชื่อของผูที่ตองการอบรมทั้งหมดของเขื่อนภูมิพล และถา ต้องการดูว่าแต่ละคนอบรมหลักสูตรอะไรบ้าง ให้กดที่ปุ่ม แสดง จะปรากฎหน้าจอรายการ หลักสูตรของรายการที่เลือก ดังรูปที่ก.100

![](_page_51_Picture_1.jpeg)

้รูปที่ ก.100 หน้าจอรายละเอียดหลักสูตรที่อบรมของผู้ใช้ระบบ

# **4.3 เปลี่ยนรหัสผาน**

**เปนการเปลี่ยนรหัสผานใหม เมื่อทําการเลือกหัวขอเปลี่ยนรหัสผาน จะปรากฏหนาจอให ทําการเปลี่ยนรหัสผานใหมด ังรปทู ี่**ก.101

![](_page_51_Figure_5.jpeg)

รูปที่ก.101 หนาจอเปลี่ยนรหัสผานใหม

- รหัสผ่านเดิม ให้ทำการใส่เดิมที่ใช้งานปัจจุบัน
- รหัสผ่านใหม่ ให้ทำการใส่รหัสผ่านใหม่

- ยืนยันรหัสผ่านใหม่ ให้ทำการใส่รหัสเหมือนกับรหัสผ่านใหม่ ึ่จากนั้นให้กดปุ่ม แก้ไขข้อมูล จะปรากฎหน้าจอแจ้งให้ทราบว่าได้ทำการเปลี่ยนรหัสผ่าน ใหเรียบรอยแลวดังรูป ก.102

![](_page_52_Figure_1.jpeg)

รูปที่ก.102 หนาจอแจงผลการบันทึกขอมูล

**4.4 ออกจากระบบ**

**เมื่อตองการจบการทํางานของระบบ Training Needs ใหทําการเลือกที่เมนูออกจากระบบ เครื่องก็จะทําการออกจากโปรแกรม** 

# **ก.2.2 วิธีการใชโปรแกรมสําหรับเจาหนาที่ฝกอบรม**

1) เมื่อ Login เข้าระบบแล้ว จะปรากฏหน้าจอหลักสำหรับเจ้าหน้าที่ฝึกอบรม ดังรูปที่ ก.103

![](_page_53_Picture_2.jpeg)

- 4) เปลี่ยนรหัสผาน
- 5) ออกจากระบบ

### **1) ขอมูลหลักสูตร**

- **บันทึกข้อมูลประเภทหลักสูตร** เป็นการเพิ่มรายละเอียดของประเภทหลักสูตร กรณีที่มี ึ การเพิ่มกลุ่มหรือประเภทหลักสูตรขึ้นมาใหม่ ให้เลือกหัวข้อ บันทึกข้อมูลประเภทหลักสูตร จะ แสดงดังรูปที่ก.104

![](_page_54_Picture_2.jpeg)

รูปที่ ก.104 เมนูเข้าบันทึกข้อมูลประเภทหลักสูตร

เมื่อกดเมาทเลอกื **บันทึกขอมลประเภทหล ู ักสูตร** จะปรากฏหนาจอรายละเอียดของการเพิ่ม แกไขลบ ประเภทหลักสูตร ดังรูปที่ก.105

![](_page_54_Picture_5.jpeg)

รูปที่ ก.106 หน้าจอรายละเอียดของการเพิ่มแก้ไข ลบ ประเภทหลักสูตร

ี่ เมื่อต้องการเพิ่มรายการประเภทหลักสูตรใหม่ ให้กดปุ่ม เพิ่มประเภท Training จะปรากฏ หนาจอดังรูปที่ก.107

![](_page_55_Picture_1.jpeg)

้รูปที่ ก.109 หน้าจอยืนยันการบันทึกข้อมูลประเภทหลักสูตร เมื่อตองการแกไขขอมูลหลักสูตรในรูปที่ก.106ใหเลือกรายการประเภทหลักสูตรที่ ตองการแกไขแลวกดปุม แกไข จะปรากฏหนาจอที่ก.110

![](_page_56_Picture_0.jpeg)

เมื่อต้องการลบข้อมูลออก ตามรูปที่ ก.106 ให้นำเมาท์ไปคลิกเลือกที่สัญญลักษณ์  ${\bf x}$  จะ ปรากฎหน้าจอให้ขืนยันการลบข้อมูลดังรูปที่ ก.111

![](_page_56_Picture_115.jpeg)

รูปที่ ก.111 หน้าจอให้ยืนยันการลบข้อมูล

ถ้ายืนยันการลบ ให้กดปุ่ม OK จะปรากฏหน้าจอแจ้งให้ทราบว่าได้ทำการลบข้อมูล ใน ระบบเรียบร้อยแล้ว

ถ้าต้องการยกเลิกการลบ ให้กดปุ่ม Cancel

- **ขอมูลหลักสูตร** เปนเมนูที่ใชในการเพิ่มรายการหลักสูตรเมื่อทําการเลือกรายการขอมูล หลักสูตร จะปรากฏหน้าจอดังรูปที่ ก.112

![](_page_57_Picture_0.jpeg)

# รูปที่ ก.113 หน้าจอเพิ่มข้อมูลหลักสูตร

- ให้ทำการกรอกรายละเอียดของข้อมูลหลักสูตรให้ครบทุกช่อง ยกเว้นช่องวันที่เริ่มอบรม และวันที่สิ้นสุดอบรม ครั้งแรกไม่ต้องใส่

เมื่อทำการกรอกข้อมูลครบแล้ว ให้กดปุ่ม เพิ่มข้อมูล จะปรากฎหน้าจอแจ้งให้ทราบว่าได้ ทําการบันทึกเรียบรอยแลว ดังรูปที่ ก.114

![](_page_58_Picture_1.jpeg)

### **4.2 รายการปรบปร ั ุง/แกไขข อม ูลอบรม**

กรณีตองการการแกไขขอมลู หรือลบขอมูลผูเขาอบรม ใหเขาที่เมนู**รายการปรับปรงุ /แกไข ขอมูลอบรม** วธิีเขาใชงาน จะแสดงดังรูปที่ก.115

![](_page_58_Picture_105.jpeg)

รูปที่ก.115 **หนาจอ**ปรับปรุง/แกไขขอมูลผูเขาอบรม

ให้ทำการระบุประเภทหลักสูตร และกำหนดปีที่ต้องการปรับปรุงแก้ไขข้อมูล แล้วกดปุ่ม แสดงจะปรากฏรายงานแสดงตามเงื่อนไขที่ระบุในขางตน โดนจะแสดงดังรูปที่ก.116

![](_page_59_Picture_0.jpeg)

เมาทที่คําวาแสดงจะปรากฏหนาจอรายการผูเขาอบรมในหลักสูตรนั้น

![](_page_59_Picture_2.jpeg)

รูปที่ก.117 หนาจอแสดงรายชื่อผูเขาอบรมหลักสูตรที่เลือกแสดง

149

ึ กรณีต้องการยกเลิกรายการอบรมของพนักงาน ให้กดเมาท์ที่เครื่องหมาย กากบาทสีแดง ่ ในรายการของพนักงานที่ต้องการยกเลิก เมื่อกดเมาท์แล้ว จะปรากฏหน้าจอยืนยันการลบรายการ ดังรูปที่ก.118

![](_page_60_Figure_1.jpeg)

รูปที่ ก.119 หน้าจอยื่นยันการลบข้อมูลเรียบร้อยแล้ว

### **4.3 รายงาน**

- **รายงานสรุป**ทั้งหมด เป็นรายงานสรุปภาพรวมทั้งหมดว่ามีหลักสูตรใดบ้างที่แต่ละ ้ หน่วยงานกำหนดคนเข้าอบรม โดยจะแสดงชื่อหลักสูตร สถานที่อบรม จำนวนวันที่อบรม และ ึ่งำนวนที่คนต้องการเข้าอบรม ดังแสดงในรูปที่ ก.120

![](_page_61_Figure_0.jpeg)

ึ กรณีต้องการทราบว่ามีบุคคลใดบ้างที่อบรมในแต่ละหลักสูตร ให้กดปุ่ม พิมพ์รายงาน ึ่งะแสดงรายละเอียด หลักสูตรทั้งหมด ชื่อ ตำแหน่ง สังกัดของผู้เข้าอบรม แสดงดังรูปที่ ก.122

![](_page_62_Figure_0.jpeg)

ในสวนของรายงานอื่น ๆ วิธีการเขาใชงานสามารถดูไดท ี่หนา 113 - 118 **ก.2.3 วิธีการใชโปรแกรมสําหรับ สําหรับผใชู งานทั่วไป**

1) เมื่อ Login เข้าระบบแล้ว จะปรากฏหน้าจอหลักสำหรับเจ้าหน้าที่ฝึกอบรม ดังรูปที่ ก.123

![](_page_62_Picture_3.jpeg)

### **ภาคผนวก ข**

### **ตัวอยางแบบสอบถาม**

# **แบบสอบถามความพึงพอใจ**

# **การใชงานระบบประเมนผลสมรรถนะความสามารถและผลการปฎ ิ ิบัติงาน ของหนวยงานเข ื่อนภูมิพล**

 $\frac{1}{2}$   $\frac{1}{2}$   $\frac{1}{2}$   $\frac{1}{2}$   $\frac{1}{2}$   $\frac{1}{2}$ 

**คําชี้แจง**

แบบสอบถามมีวัตถุประสงคเพื่อตองการทราบความพึงพอใจตอการใชงานระบบ ้ประเมินผลสมรรถนะความสามารถและผลการปฏิบัติงาน ของหน่วยงานเขื่อนภูมิพล เพื่อเป็น ข้อมูลพื้นฐานในการปรับปรุง และพัฒนาระบบให้มีประสิทธิภาพในโอกาสต่อไป **แบบสอบถามมีทั้งหมด 3 ตอน คือ**

> ตอนที่ 1 ขอมูลทั่วไปของผูตอบแบบสอบถาม ตอนที่ 2 ขอมูลความพึงพอใจตอการใชงานระบบ ตอนที่ 3 ขอเสนอแนะเพิ่มเติม เพื่อนําไปพัฒนาปรับปรุงระบบ

**ตอนที่ 1 ขอมูลทั่วไปของผูตอบแบบสอบถาม**

กรุณาทำทำเครื่องหมาย √ ลงใน  $\square$  หน้าข้อความ ซึ่งตรงกับหน้าที่ของท่าน

**ประเภทผูรับบริการ** หัวหนางาน เจาหนาทฝี่ ายบุคคล ผูปฎิบัติงาน

# **ตอนที่ 2 ความพึงพอใจในการใชบริการ**

# กรุณาทำเครื่องหมาย  $\checkmark$  ลงในช่องที่ตรงกับความคิดเห็นของท่านมากที่สุด

![](_page_64_Picture_162.jpeg)

# **ตอนที่ 3 ขอเสนอแนะและแนวทางในการปรับปรุงและพัฒนาระบบ**............................................................

.............................................................................................................................................................

............................................................................................................................................................. ............................................................................................................................................................. ............................................................................................................................................................. .............................................................................................................................................................

.............................................................................................................................................................

ขอขอบคุณที่ใหความรวมมอตอบแบบสอบถาม ื

# **แบบสอบถามความพึงพอใจ**

# **การใชงานระบบการจัดทําแผนการฝกอบรม (Training Need) ของหนวยงานเข ื่อนภูมิพล**

 $\frac{1}{2}$   $\frac{1}{2}$   $\frac{1}{2}$   $\frac{1}{2}$   $\frac{1}{2}$   $\frac{1}{2}$ 

**คําชี้แจง**

แบบสอบถามมีวัตถุประสงคเพื่อตองการทราบความพึงพอใจตอการใชงานระบบการจัดทํา แผนการฝกอบรม (Training Need) ของหนวยงานเขื่อนภูมิพล เพื่อเปนขอมูลพื้นฐานในการ ปรับปรุงและพัฒนาระบบใหมีประสิทธิภาพในโอกาสตอไป **แบบสอบถามมีทั้งหมด 3 ตอน คือ**

ตอนที่ 1 ขอมูลทั่วไปของผูตอบแบบสอบถาม

ตอนที่ 2 ขอมูลความพึงพอใจตอการใชงานระบบ

ตอนที่ 3 ขอเสนอแนะเพิ่มเติม เพื่อนําไปพัฒนาปรับปรุงระบบ

**ตอนที่ 1 ขอมูลทั่วไปของผูตอบแบบสอบถาม**

ึกรุณาทำทำเครื่องหมาย √ ลงใน  $\square$  หน้าข้อความ ซึ่งตรงกับหน้าที่ของท่าน

**ประเภทผูรับบริการ** หัวหนางาน เจาหนาทฝี่ กอบรม ผูปฎิบัติงาน

# **ตอนที่ 2 ขอมูลความพงพอใจต ึ อการใชงานระบบ**

โปรดพิจารณาข้อคำถามแล้วทำเครื่องหมาย √ ในช่องที่ท่านเห็นว่าเป็นจริงที่สุด

![](_page_66_Picture_156.jpeg)

# **ตอนที่ 3 ขอเสนอแนะและแนวทางในการปรับปรุงและพัฒนาระบบ**

……………….................................................................................................................................... ............................................................................................................................................................. ............................................................................................................................................................. ............................................................................................................................................................. ............................................................................................................................................................. ............................................................................................................................................................. ..................... ....................................................................................................................................... ...........................................

ขอขอบคุณที่ใหความรวมมอตอบแบบสอบถาม ื

# **ประวัติผูเขียน**

ชื่อ นางสาวออมรัก วงษทิม

วัน เดือน ปเกดิ 12 สิงหาคม 2511

เบอรโทรติดตอ 08-9562-6488

จดหมายอิเล็กทรอนิกส

Ormrak.w@egat.co.th

ประวัติการศกษา ึ

บริหารธุรกิจบัณฑิต สาขาสารสนเทศ มหาวิทยาลัยเทคโนโลยีราชมงคลกรุงเทพมหานคร 2534

ประสบการณ

พ.ศ. 2534 – 2535 เจ้าหน้าที่โปรแกรมเมอร์ บริษัทซันวูด อินดัสทรี จำกัด พ.ศ. 2535 – ปจจุบันนักคอมพิวเตอรระดับ 7 การไฟฟาฝายผลิตแหง ประเทศไทย